## **How to Submit an RPA on OK.emgrants.com**

1. Go to www.ok.emgrants.com, if you do not have access you will need to request it (please refer to 'OK.emgrants- How to Register for Access'). During the RPA Application Period, the log in page will have a red banner that indicates DR number and the application period, as well as an 'Apply Now' button.

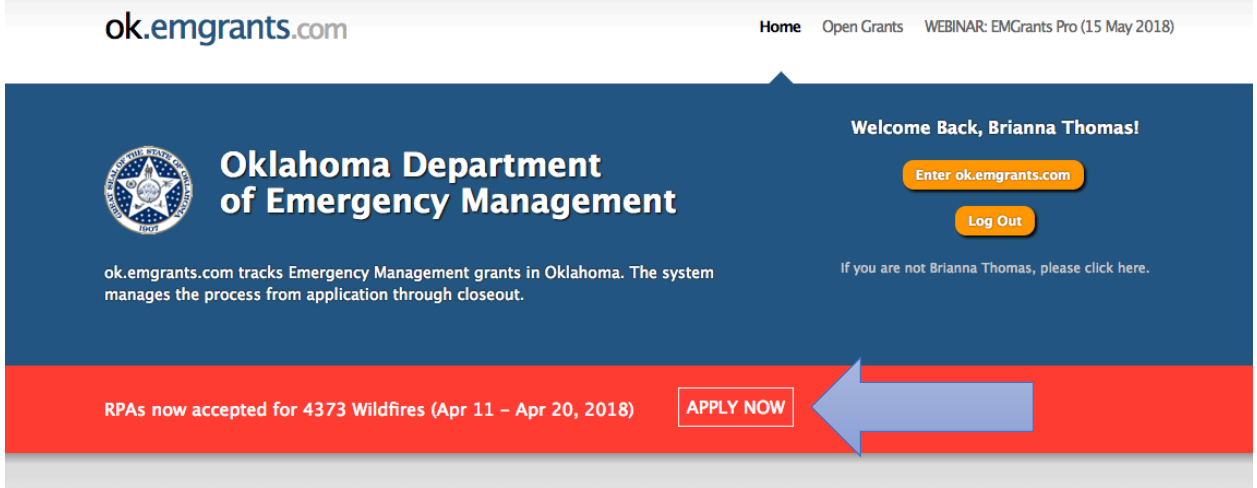

2. If you click 'Apply Now', it will bring you back to the log in page, you will need to log in to complete the RPA.

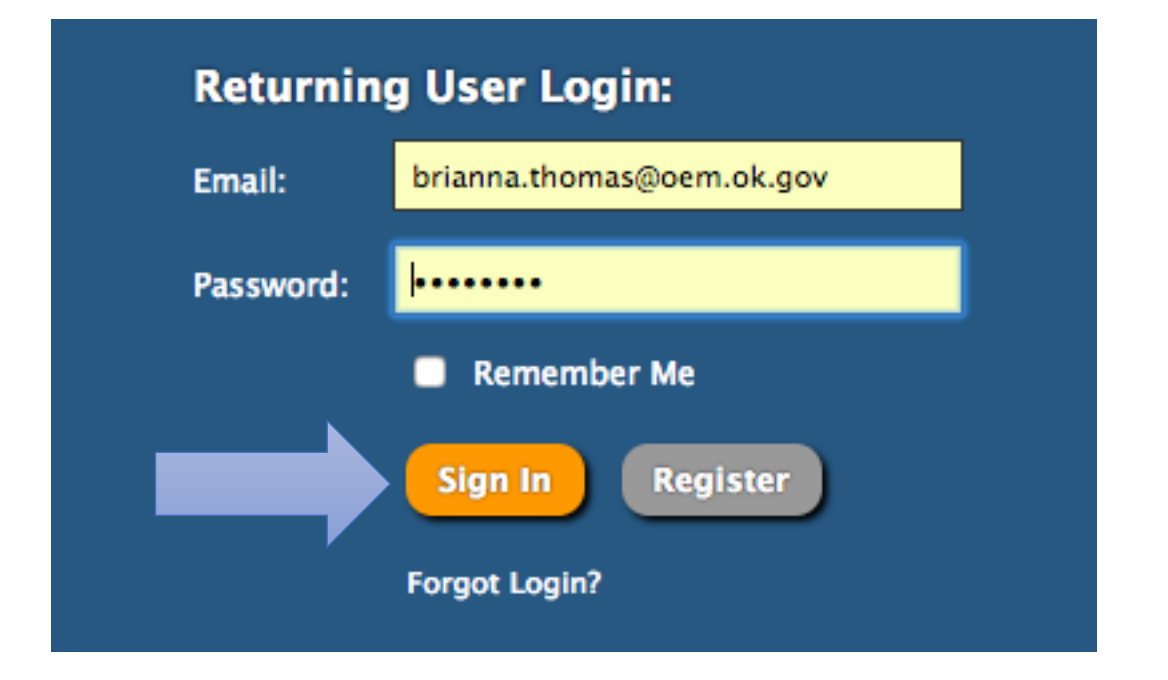

3. Once logged in, chose the correct Applicant you wish to submit an RPA on behalf of (if you are only associated with one applicant, this will be your home page).

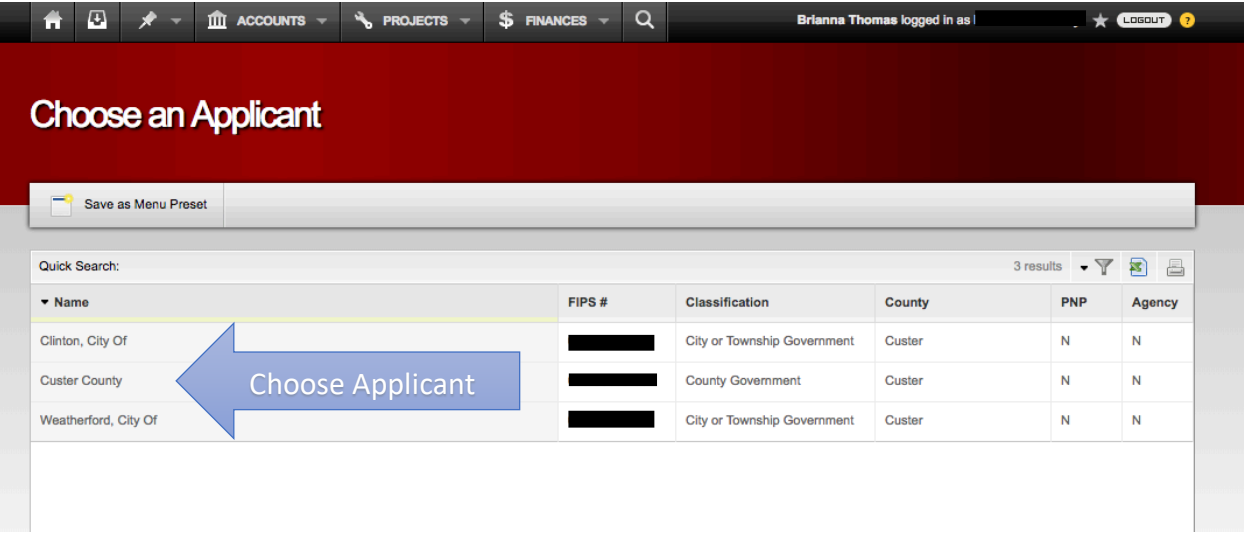

Multiple Applicants (must choose Applicant you wish to submit an RPA for):

One Applicant (no action needed to choose Applicant, this is your home page once logged in):

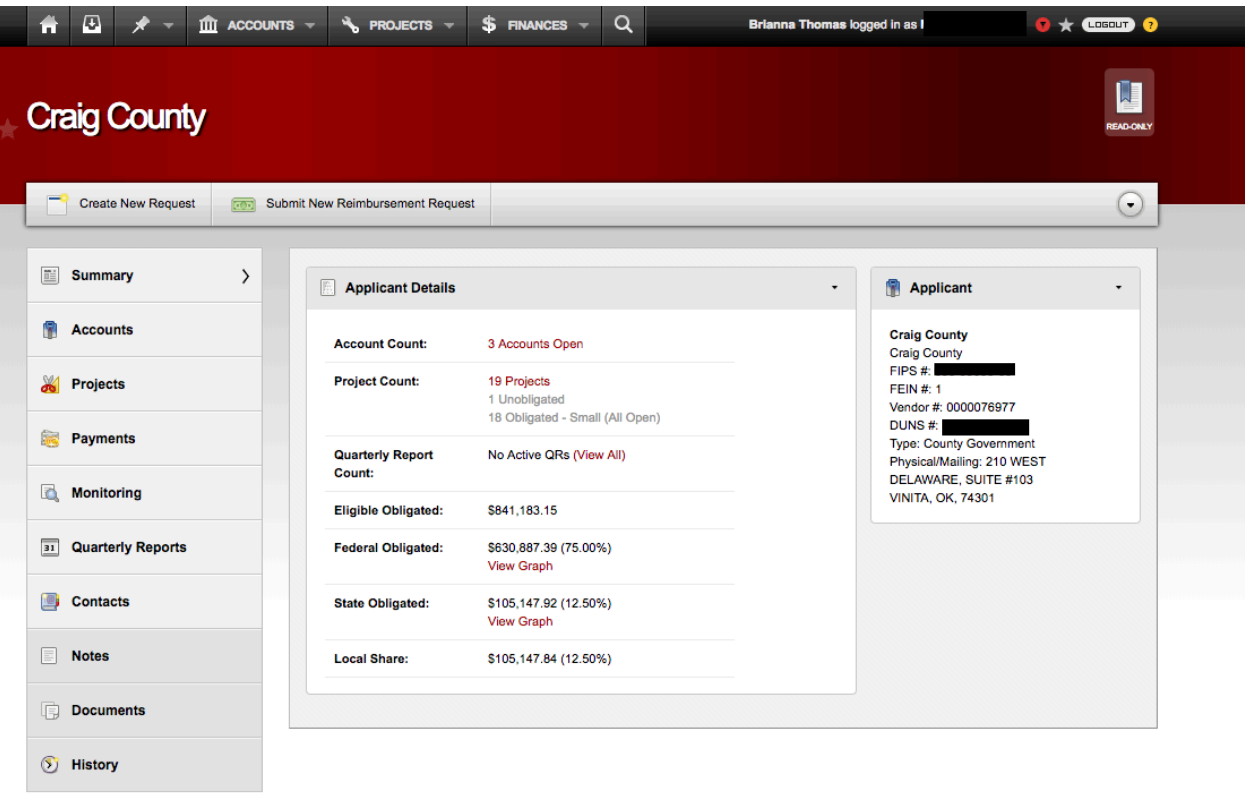

4. Once you are on the correct Applicant, click on 'Create New Request'

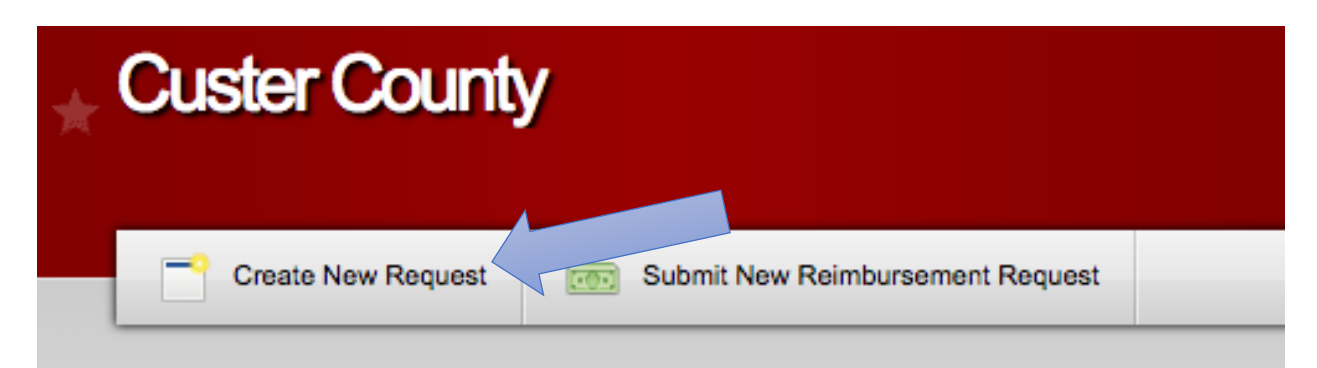

## Then 'New Request for Assistance'

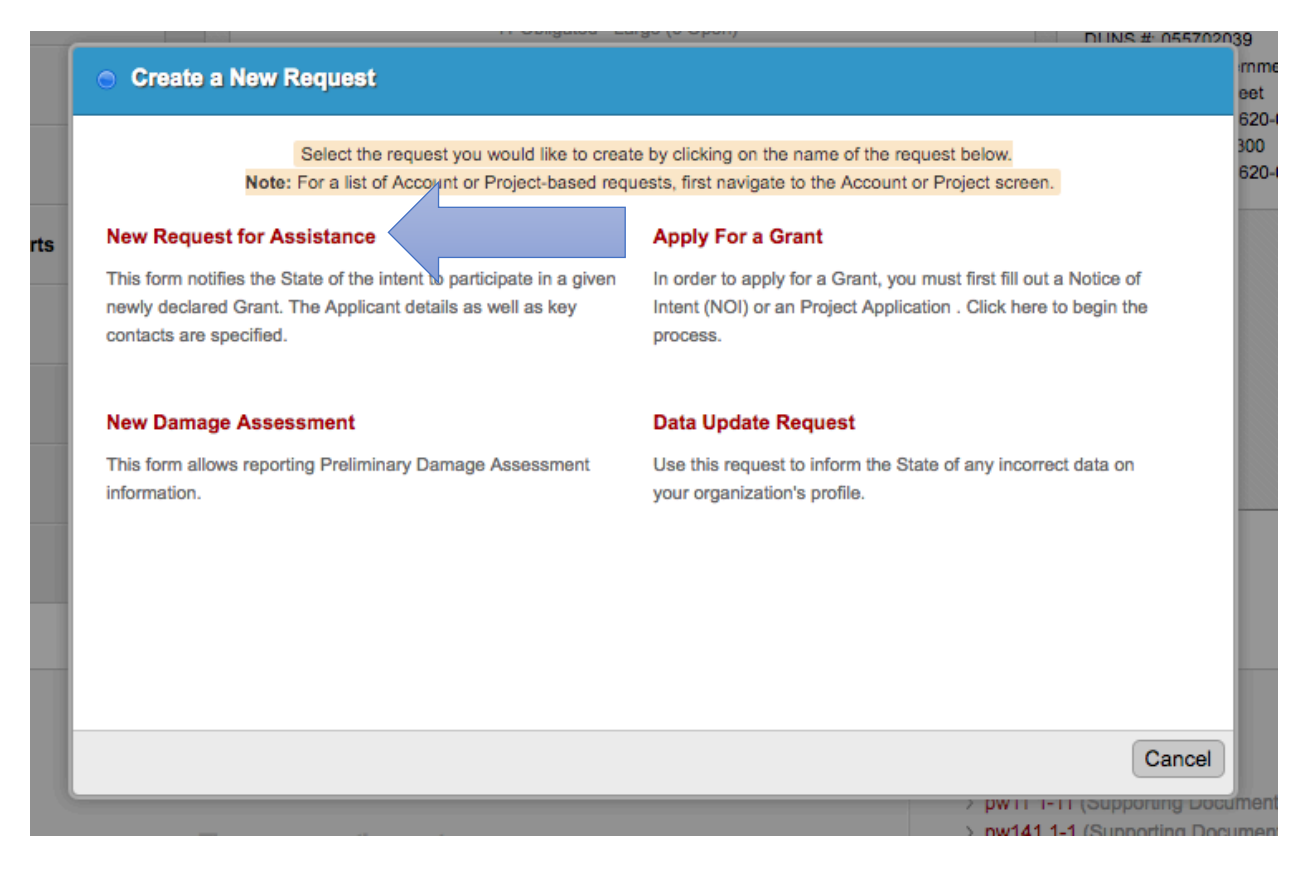

5. This will bring up the New Request for Assistance Form (RPA), all fields outlined in red are required

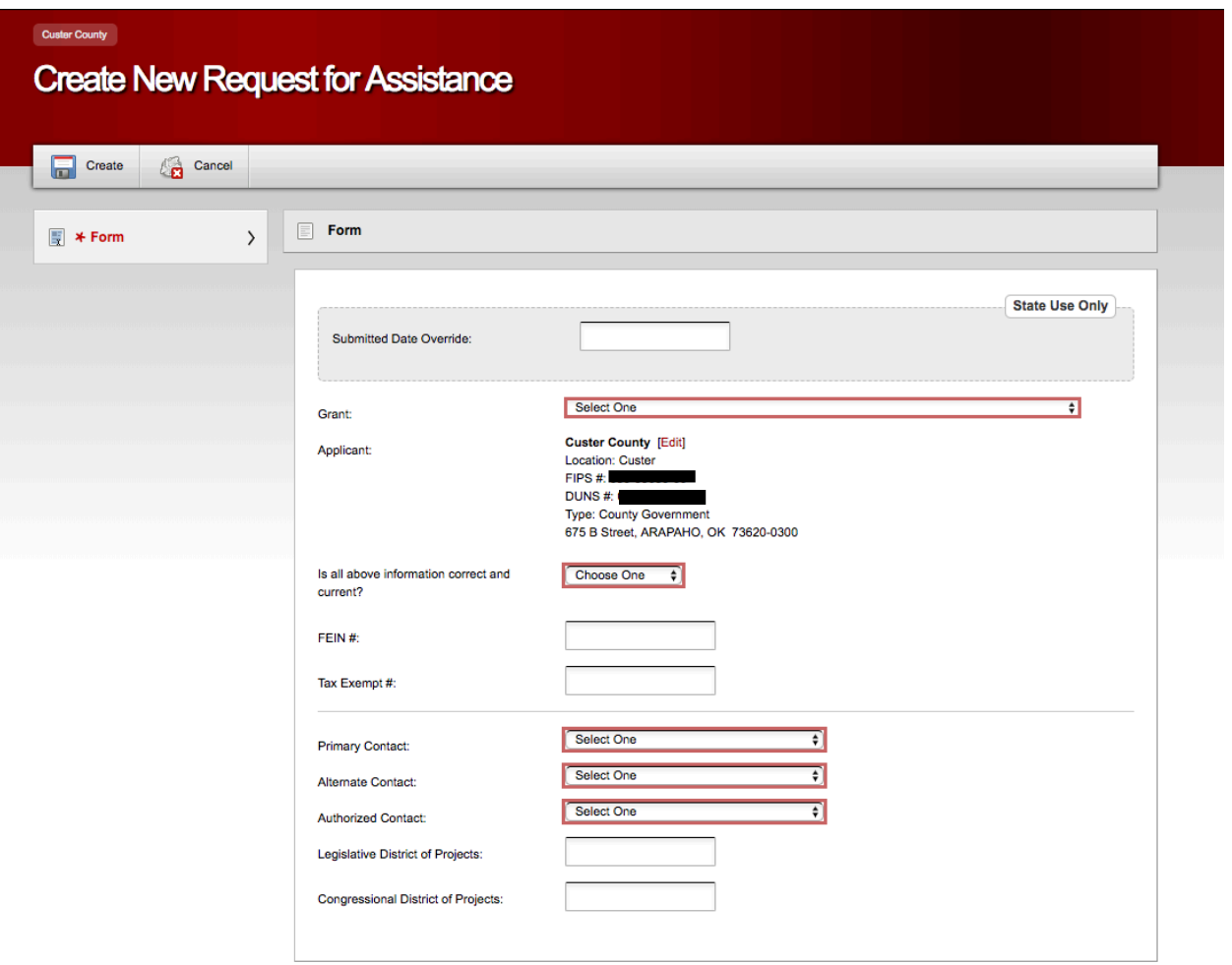

6. Select the appropriate Grant (DR number) from the drop down

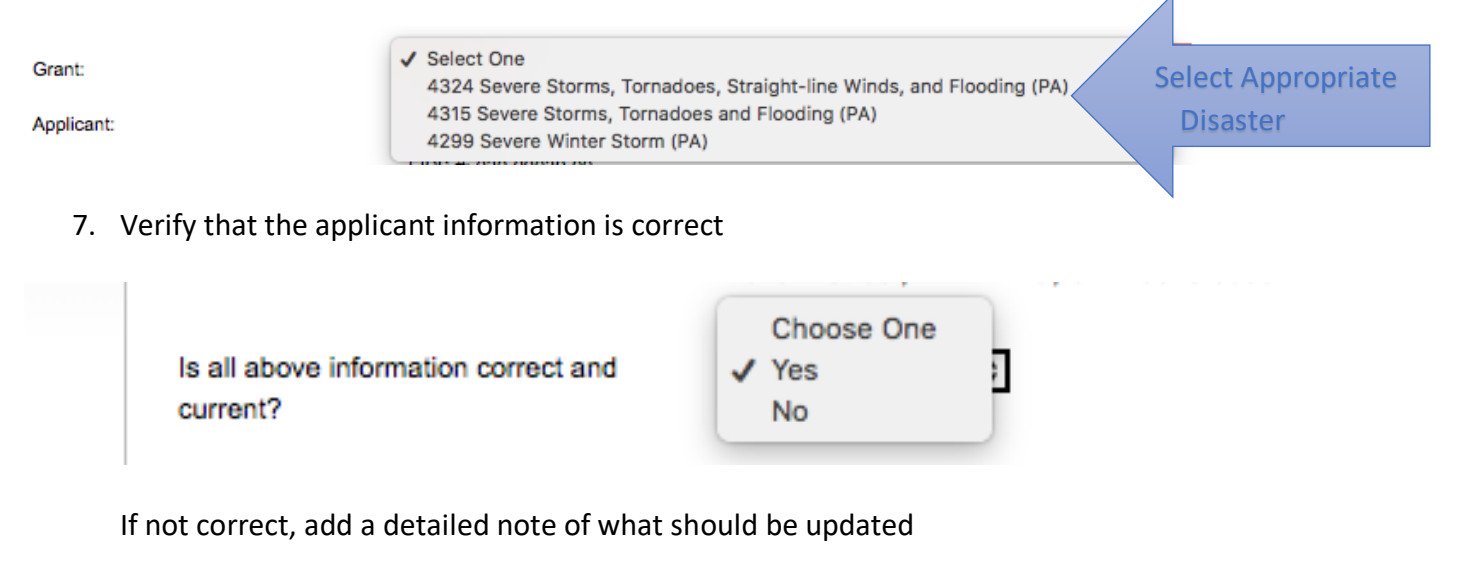

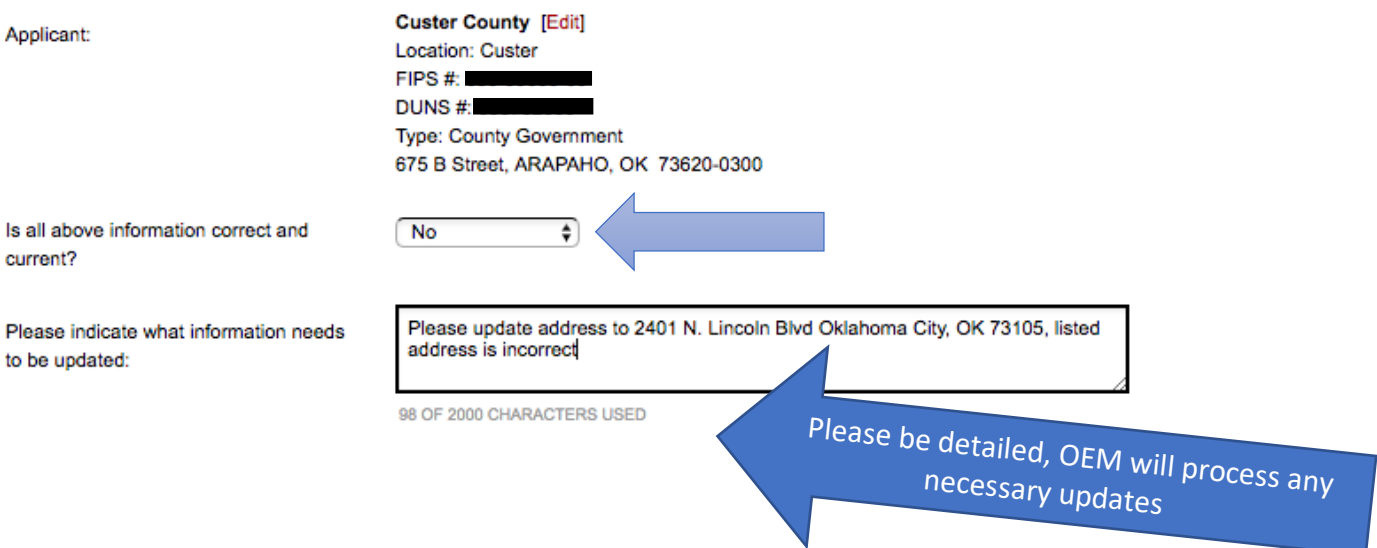

8. Choose the appropriate Primary, Alternate and Authorized contacts for the Applicant, the Primary or Alternate Contact can be the Authorized Contact for the DR, or you can choose a new person as Authorized Contact if applicable to your organization.

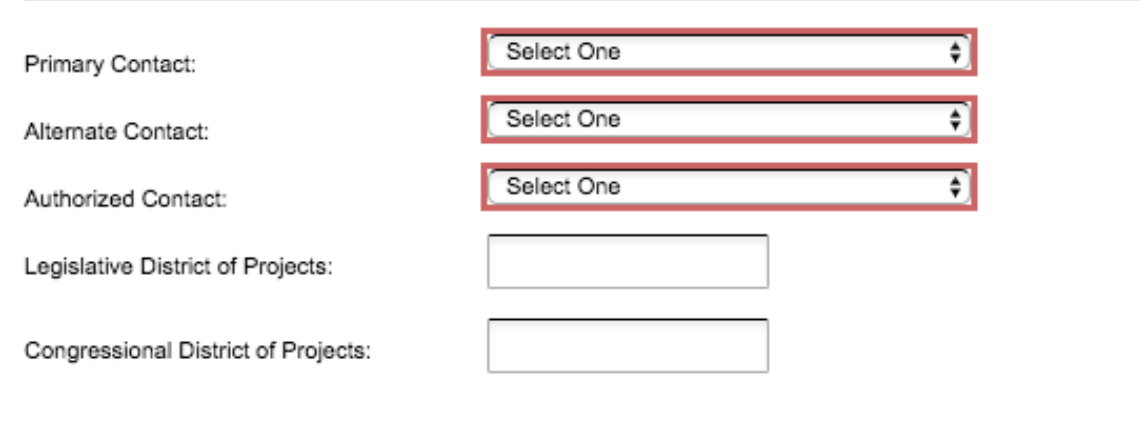

If your required contact person is not in the drop-down list, you can choose to create a new contact and fill out all required fields (in red), if the contact you add does not have access to www.okemgrants.com please reach out to them to request access.

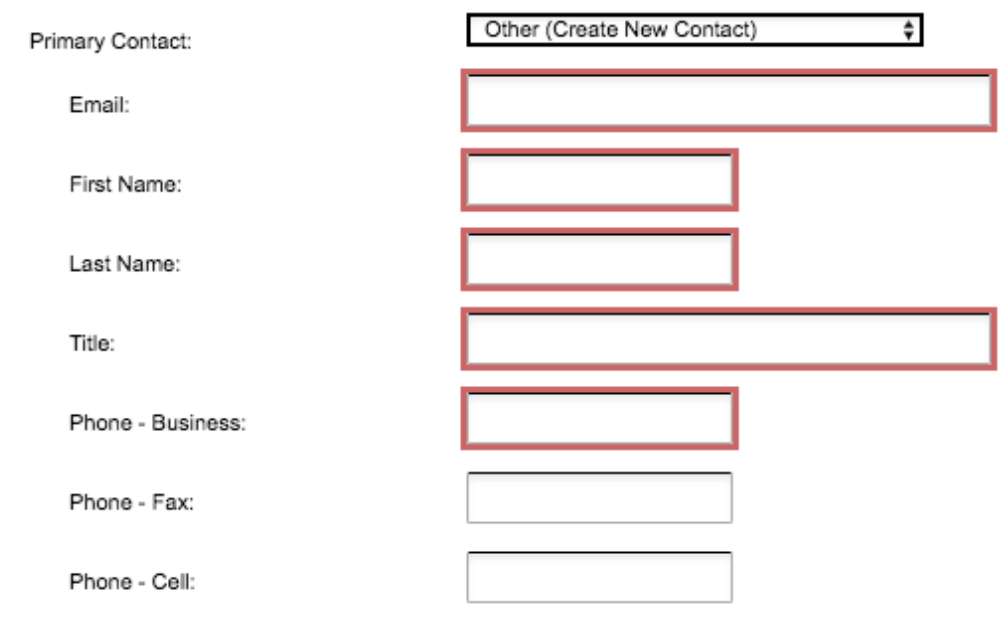

9. Once you have filled out all required fields, you will press 'Create' on the top action bar.

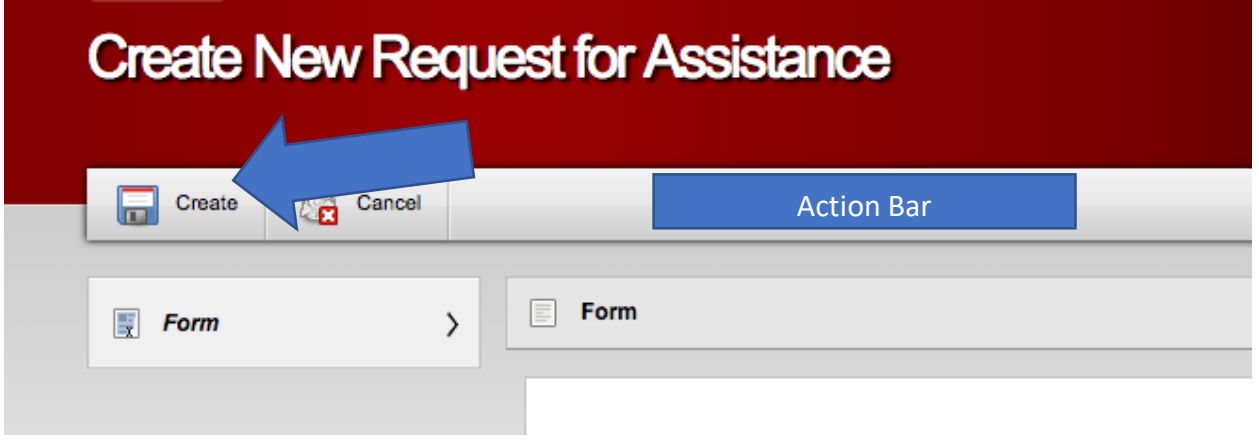

10. Once you have created the Request for Assistance, the system generates a printable RPA Form if needed for your record keeping (similar to the paper RPA form of the past), that can be found on the footnotes section of the RPA webpage.

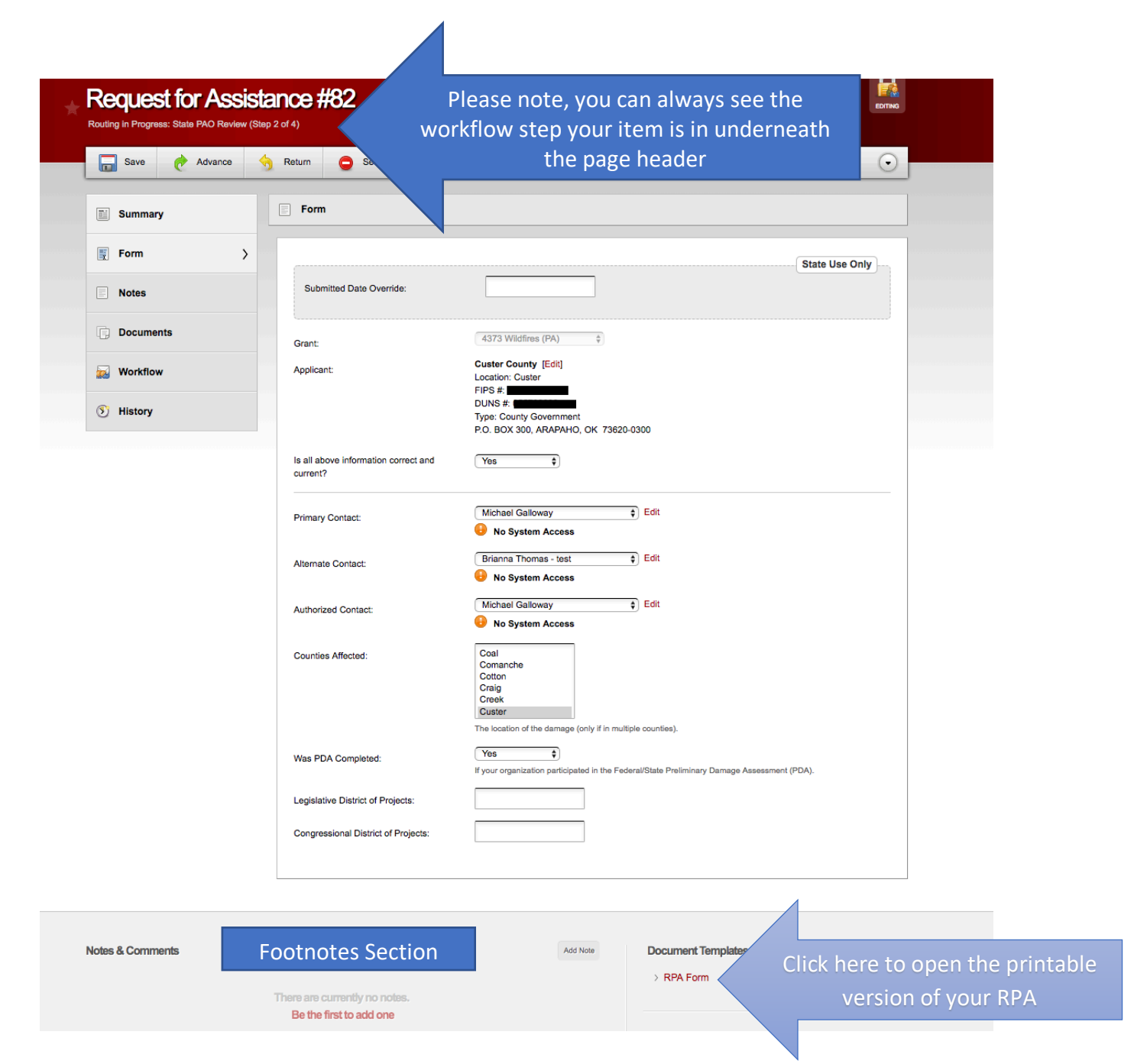

Please open the RPA Form and review for errors, if any errors are found please leave a note *ON THIS WEBPAGE* (it's very important that the note be left on the page in question, when the note it sent it will link the recipient directly to the page it was submitted from so there will be no question with what area you have an issue) detailing what information is incorrect and what updates need to be made (see Step 11 for notes submission detail).

11. Click on 'Add Note' in the footnotes section of the RPA webpage.

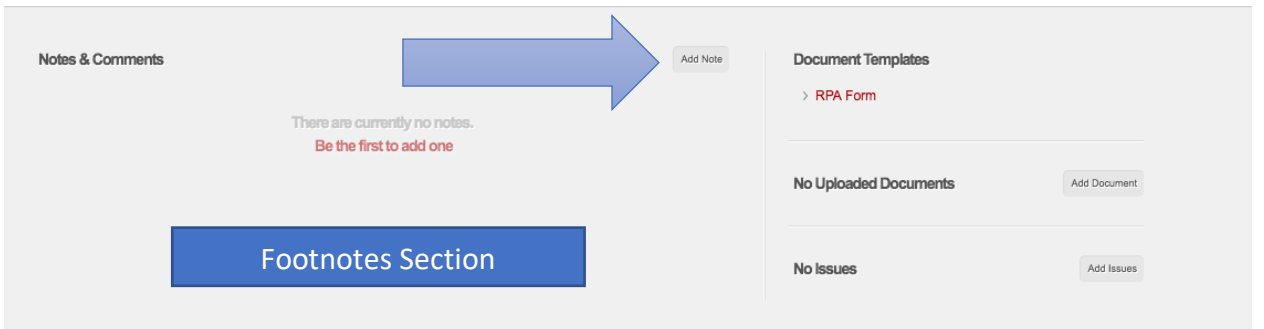

Once you click on 'Add Note', it will open a note dialog box, you will choose the recipient of the note (for a PA RPA, please choose Michael Teague *and* Brianna Thomas).

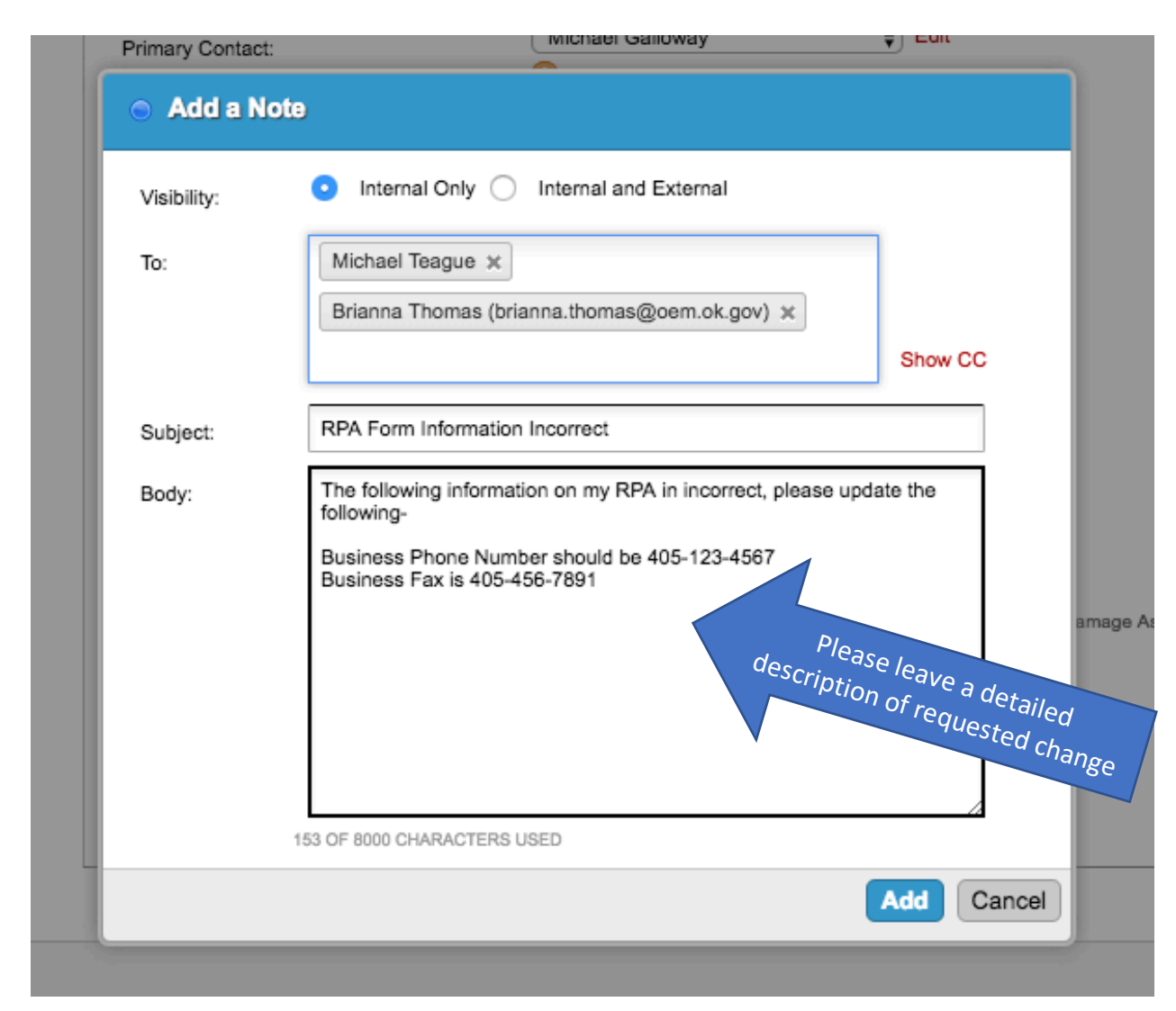

The recipient(s) of the note will receive an email notification in their email as well as an inbox notification on EMGrants, once the request is processed the recipient will leave a

note letting the requestor know the update was completed, you will then also receive and email notification and inbox notification on EMGrants.

12. When you create the RPA, it is first sent to the State Public Assistance Officer (Mike Teague) for review, upon his approval it is then sent to FEMA for review, you will receive an email as well as an inbox notification when the RPA has been either approved, denied or returned for further attention.